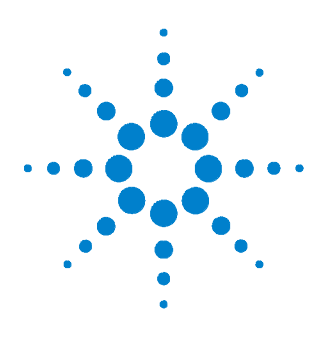

# **SMU Parametric Measurement Manager Pro Quick Start Guide**

The Parametric Measurement Manager (PMM) Pro supports the U2722A/U2723A USB modular source measure unit (SMU). This quick start guide aims to provide a quick approach to install this application software.

For detailed information on using the software, please refer to the *SMU PMM Pro help file* accessible from the Product Reference CD- ROM autorun menu (Documentation folder) or the PMM Pro software menu bar.

# **System Requirements**

The minimum system requirements for PMM Pro are as follows:

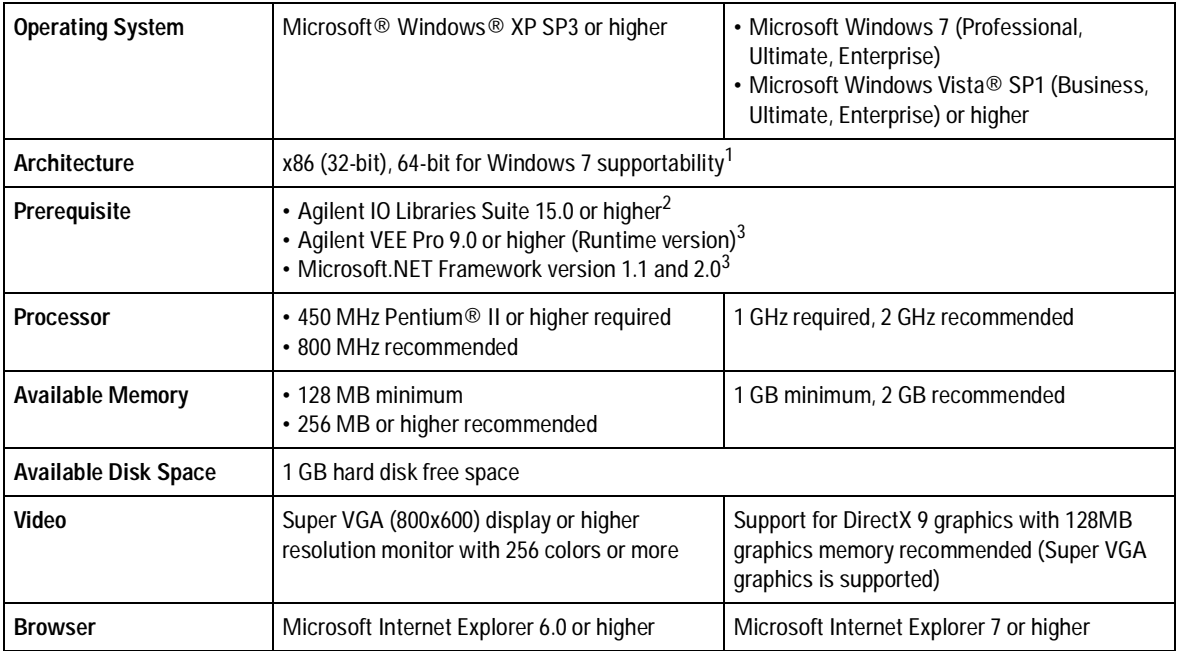

1 32-bit application running on WOW64 (Windows-on-Windows) emulator.

2 Available on the Agilent Automation-Ready CD-ROM.

<span id="page-0-0"></span>3 Bundled with the Agilent SMU PMM Pro software installer.

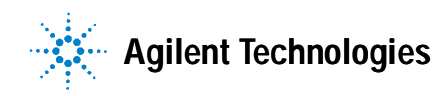

### **Software Installation**

- **1** Close all other applications on your PC and insert the Product Reference CD- ROM into your CD- ROM drive.
- **2** Click **SMU Parametric Measurement Manager Pro** on the installation menu to start the installation. If the installation menu is not displayed, go to **Start** > **Run** (on the Windows start menu) and type <drive>:\Application\SMU Parametric Measurement Manager Pro\setup.exe, where <drive> is your CD-ROM drive.
- **3** Follow the on- screen instructions.

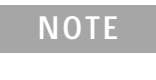

- Please refer to the *SMU PMM Pro help file* for step-by-step installation procedure.
- **•** For detailed SMU installation procedure, please refer to the *U2722A/U2723A USB Modular Source Measure Units User's Guide*.

#### <span id="page-1-0"></span>**How to Obtain Passkey**

[When you purchase the SMU PMM Pro software, you are required to activate the device](www.agilent.com/find/softwarelicense)  [license through the Software Licensing application,](www.agilent.com/find/softwarelicense) www.agilent.com/find/softwarelicense. Follow the on- screen instructions to redeem a valid license key for your device. You can use up to three SMU units with this software. Agilent Technologies will then provide you with the respective passkey for each of your SMU unit.

**1** Click **Instrument** > **Manage Instruments**. Select **Register New Unit** and type the unit serial number and passkey.

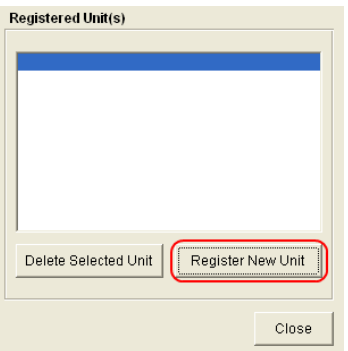

- **2** You are allowed to input up to three SMUs for each copy of the software.
- **3** You can also choose to remove the SMU from this software by selecting **Delete Selected Unit**.

### **Connecting Your SMU to the PC**

- **1** Connect the power cord to the AC power adapter.
- **2** Connect the DC output plug of the AC power adapter to the power jack on the rear panel of the USB modular instrument.
- **3** Connect the SMU that you want to use to any USB ports on your PC using a USB cable.
- **4** The hardware wizard will prompt you to install a driver. During the installation, a warning message is displayed as shown below.

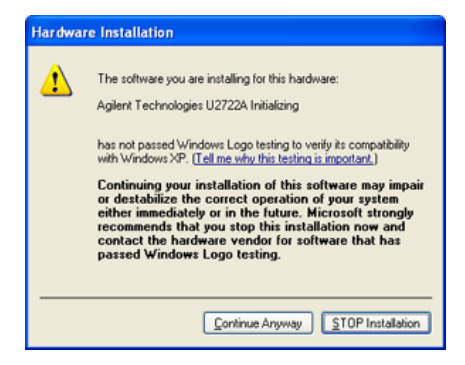

- **5** Click **Continue Anyway** to proceed with the driver installation.
- **6** Click **Finish** to complete the hardware installation. The SMU is now ready to be used.

### **Launching Your Software**

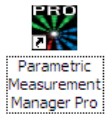

- **1** Double- click the Parametric Measurement Manager Pro icon on your desktop or go to **Start** > **All Programs** > **Agilent Technologies** > **Parametric Measurement Manager Pro** to launch the application software.
- **2** To run this software, you are required to register the **Serial Number** and a **Passkey** for the SMU that you are using. Refer to ["How to Obtain Passkey"](#page-1-0) for procedure to receive the passkey.
- **3** Click **File** > **New Project** to create a new project file or click **File** > **Open Project** to open an existing project file. The software will automatically detect any registered SMU that is connected to the PC.

### **References**

- **•** [Agilent Parametric Measurement Manager Pro help file](http://cp.literature.agilent.com/litweb/pdf/U2942-90004.zip) [\(h](http://cp.literature.agilent.com/litweb/pdf/U2942-90004.zip)ttp://cp.literature.agilent.com/litweb/pdf/U2942- 90004.zip)
- **•** [Agilent U2722A/U2723A USB Modular Source Measure Units User's Guide](http://cp.literature.agilent.com/litweb/pdf/U2722-90011.pdf) [\(h](http://cp.literature.agilent.com/litweb/pdf/U2722-90011.pdf)ttp://cp.literature.agilent.com/litweb/pdf/U2722- 90011.pdf)

# **Contact Us**

To obtain service, warranty, or technical assistance, contact us at the following phone or fax numbers. The complete contact list is available at <http://www.agilent.com/find/contactus>.

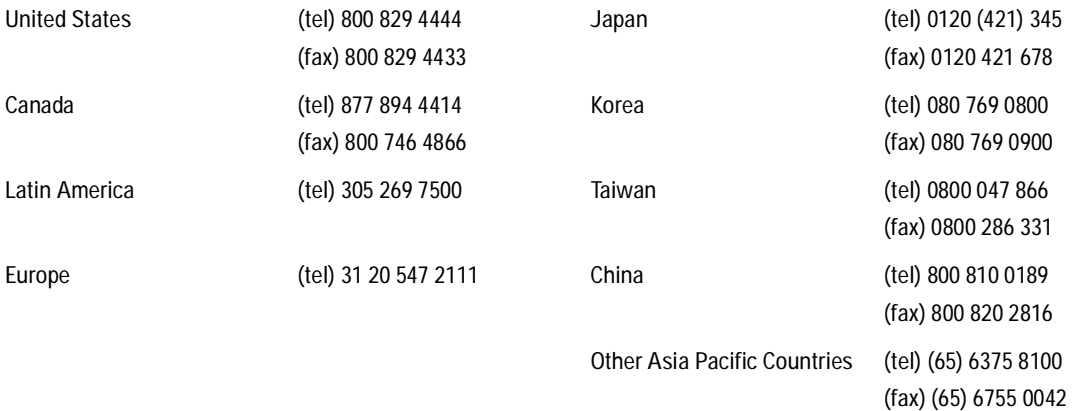

# **Acknowledgements**

- **•** Pentium is a trademark of Intel Corporation in the U.S. and other countries.
- **•** Windows are trademarks of Microsoft Corporation in the United States and or other countries.
- **•** Microsoft and Windows Vista are either registered trademarks or trademarks of Microsoft Corporation in the United States and/or other countries.

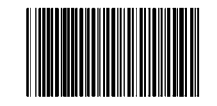

Part number: U2942-90003 © Agilent Technologies, Inc. 2010 December 15, 2010